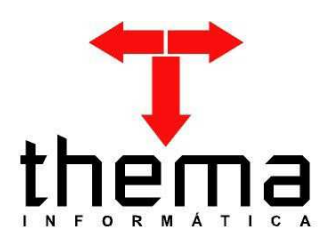

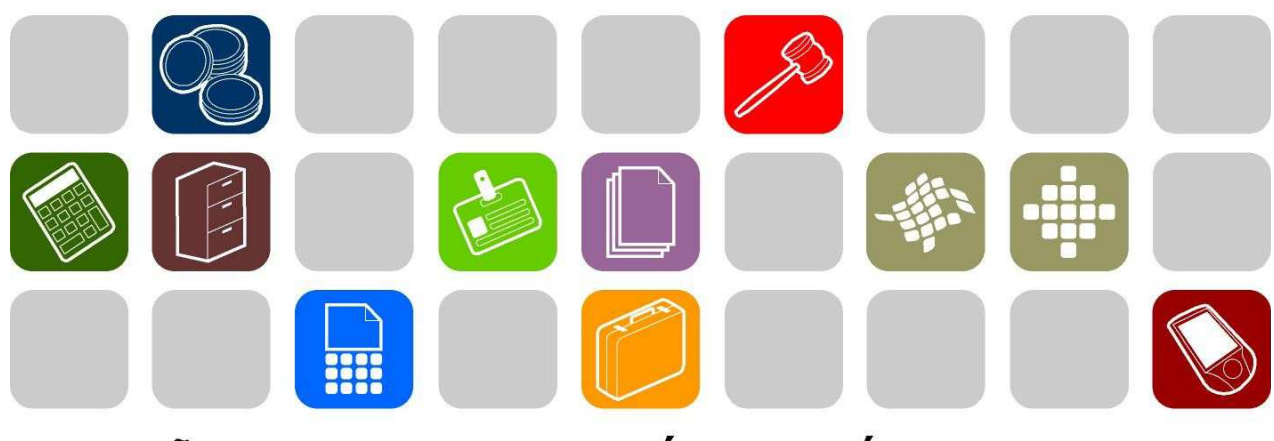

SOLUÇÕES THEMA PARA AS ÁREAS PÚBLICA E PRIVADA

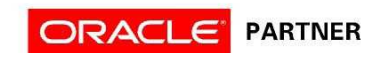

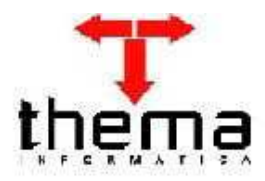

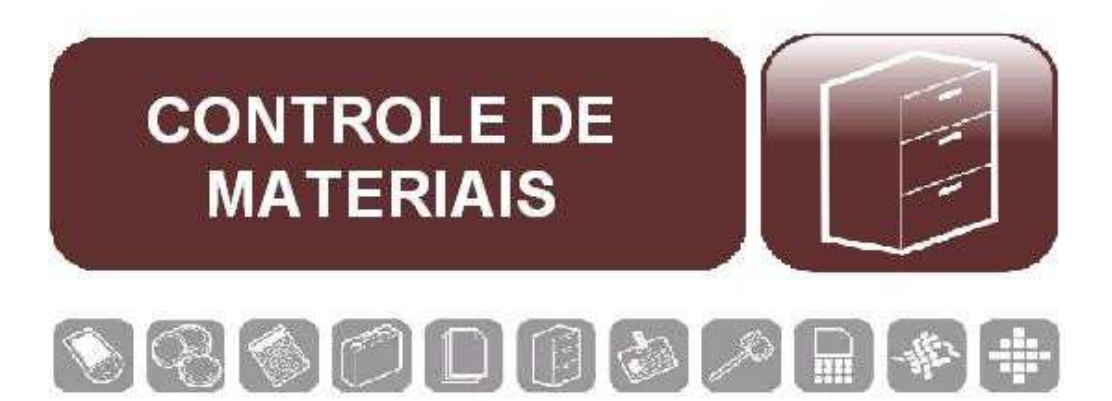

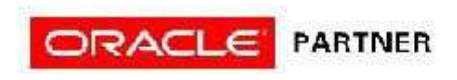

# ÍNDICE

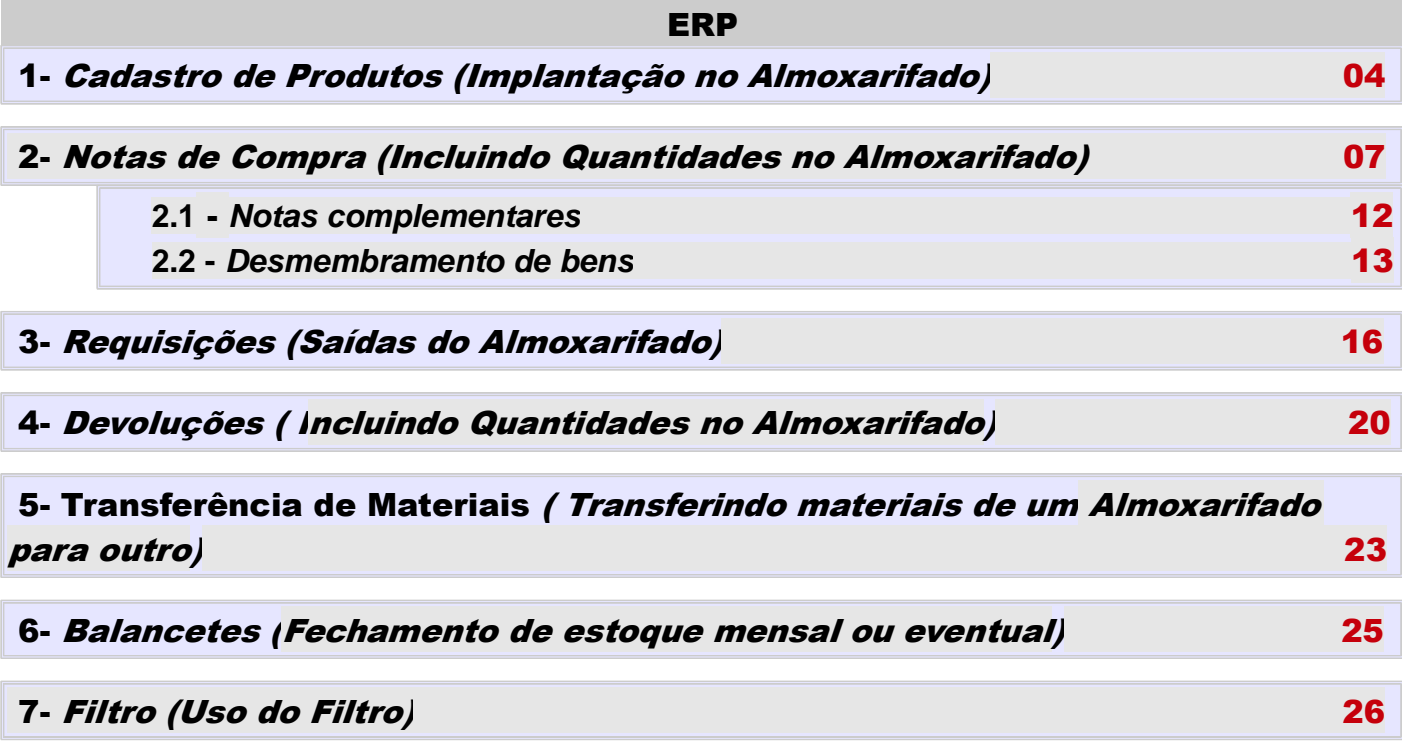

# T thema

# 1 - Cadastro de Produtos (Implantando no Almoxarifado)

- **1. Menu do usuário**
- **2. Controle Materiais [Cadastro]**
- **3. Produtos**

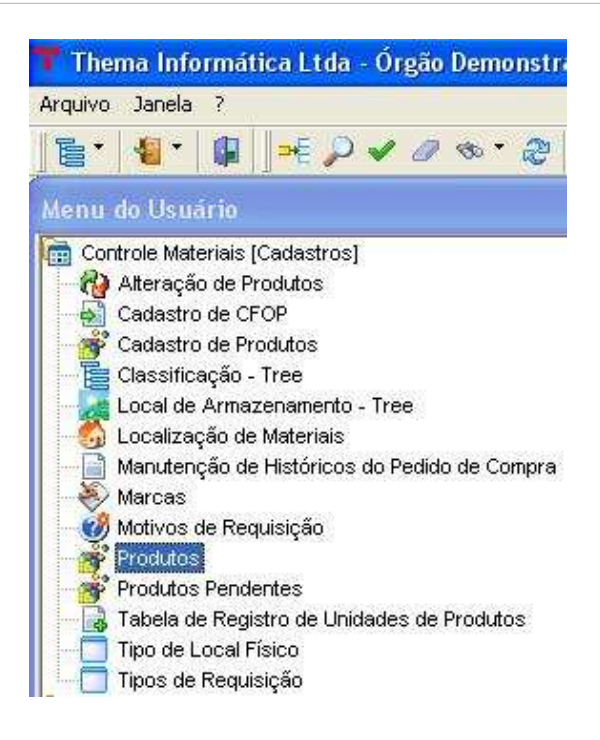

**3.1 Clicar em Novo, o sistema deverá abrir a janela abaixo com os campos em branco.**

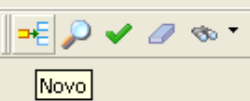

**3.2 O Campo "Número" será definido pelo sistema.**

**3.3 Informe a "Descrição" completa para o produto, a "Descrição Abreviada" o sistema deve sugerir.** 

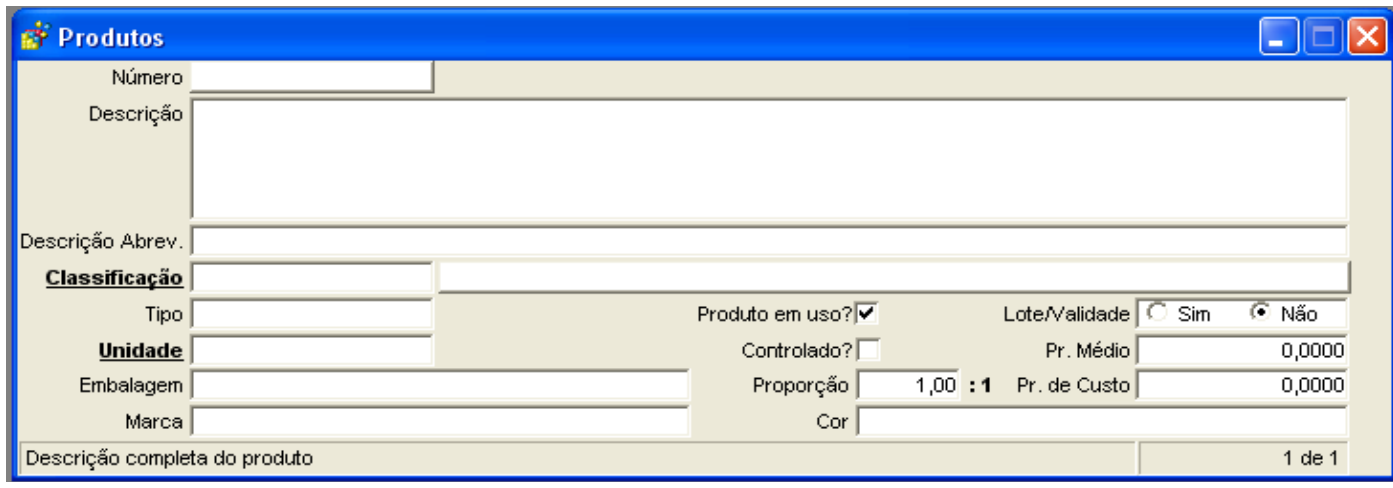

**3.4 Escolha a "Classificação", "Tipo", "Unidade", "Embalagem" e "Marca" (todos estes campos o sistema vai abrir um menu com as opções).**

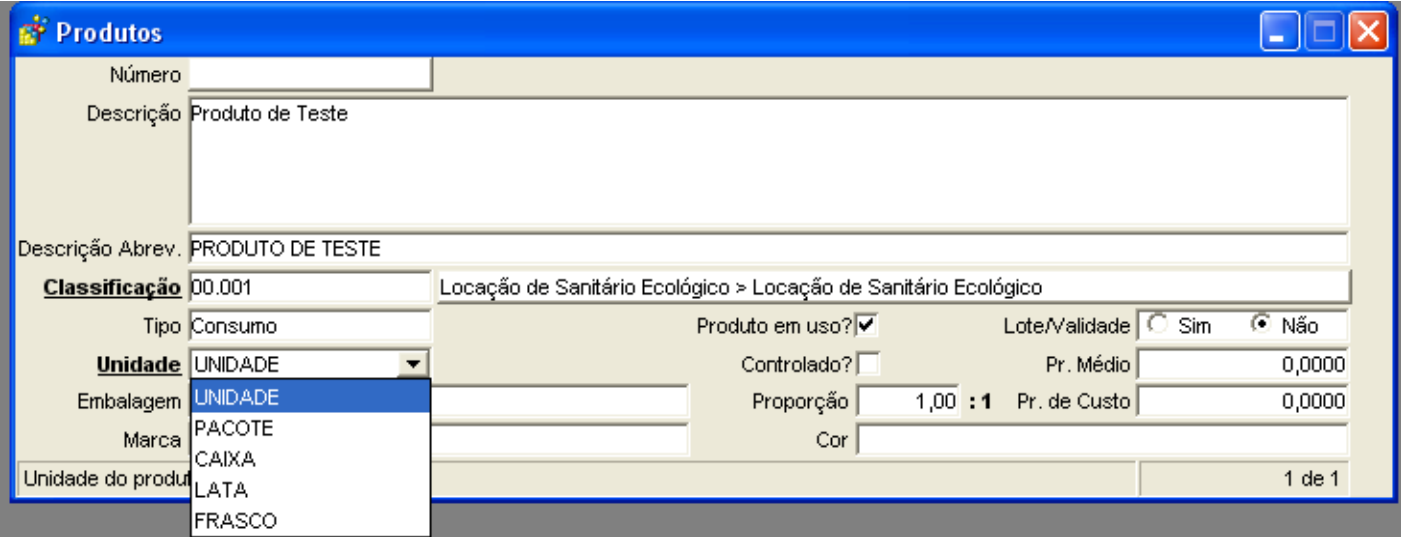

**A "Classificação" e "Unidade" estão em negrito, isso significa que poderá ser aberto um filtro para pesquisa detalhada (Saiba como usar o filtro na pagina 20)**

**3.5 Definir tipo de "Lote e Validade" (padrão: não), definir tipo fracionado (padrão: não)**

**3.6 Informar o "Preço Médio" do produto.**

**3.7 Ignorar o lançamento de "Preço de Custo". (o sistema irá gerenciar automaticamente após as futuras inclusões de notas de compra).**

**3.8 Marcar "Produto em uso" (padrão: marcado), desmarque essa opção para o sistema não permitir movimentação com esse produto.**

**3.9 Clique em Confirmar para confirmar a inclusão.**

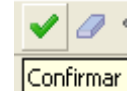

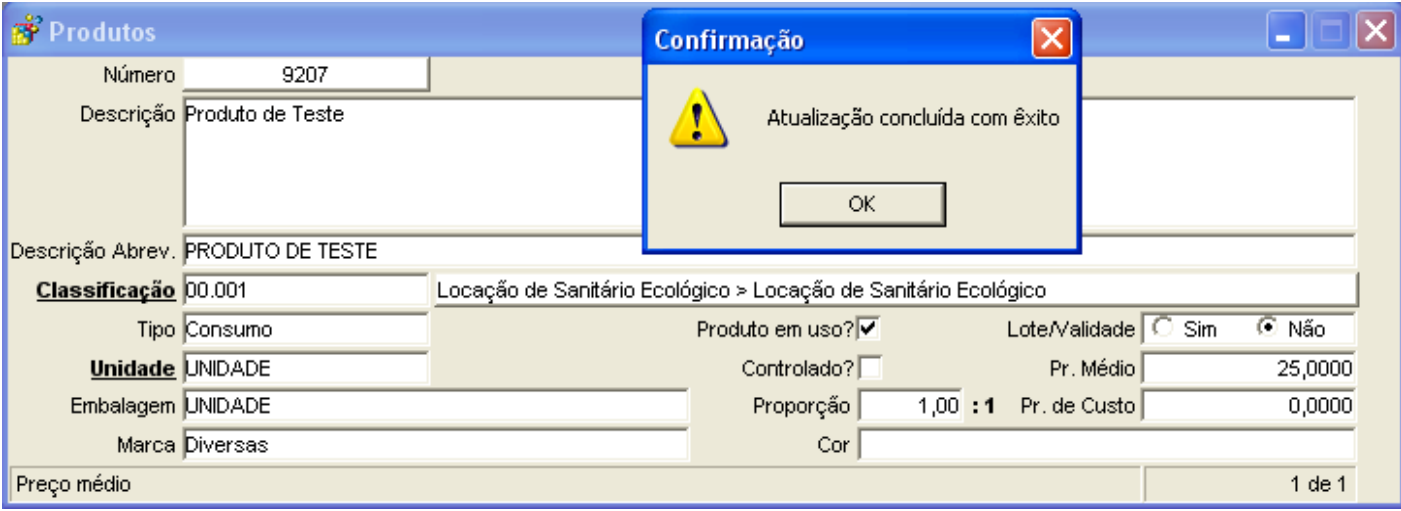

**Quando confirmar, o sistema vai disponibilizar os vinculados do programa (isso vai variar** 

**de usuário para usuário, conforme suas permissões)**

**4.0 Acessar o programa vinculado "Implantação de Quantidades"**

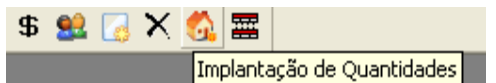

**4.1 No vinculado Implantação de Quantidades, verifique se a situação está como (Quantidades já Implantadas)**

**4.2 Caso tenha sido estornada (Situação: Implantação Permitida), entrar no vinculado "Controle de entradas do material".**

**4.3 Na janela que se abre, pedir um Novo. No campo ordem digitar '1', na quantidade o valor de quantidade correspondente, e no campo Preço, o valor de preço médio correspondente.**

**4.4 Confirmar - Fechar janela;**

**4.5 Na janela que retornou, clicar em Confirmar na barra de ferramentas (perceba que a mensagem muda de verde para vermelho, o que indica que as quantidades iniciais foram implantadas no almoxarifado como estoque inicial).**

# 2 – Notas de Compra (Incluindo Quantidades no Almoxarifado)

- **1. Menu do usuário**
- **2. Controle Materiais**
- **3. Notas de Compras Simples**

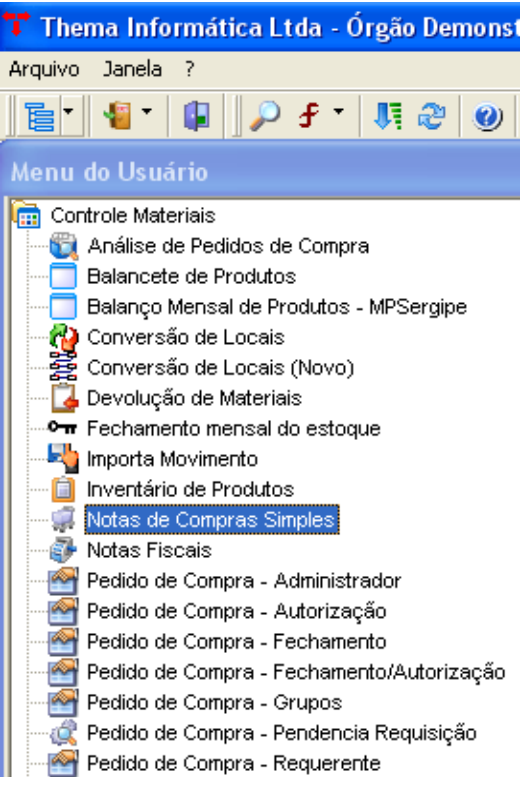

**3.1 Clicar em Novo, o sistema deverá abrir a janela abaixo com os campos em branco.**

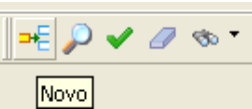

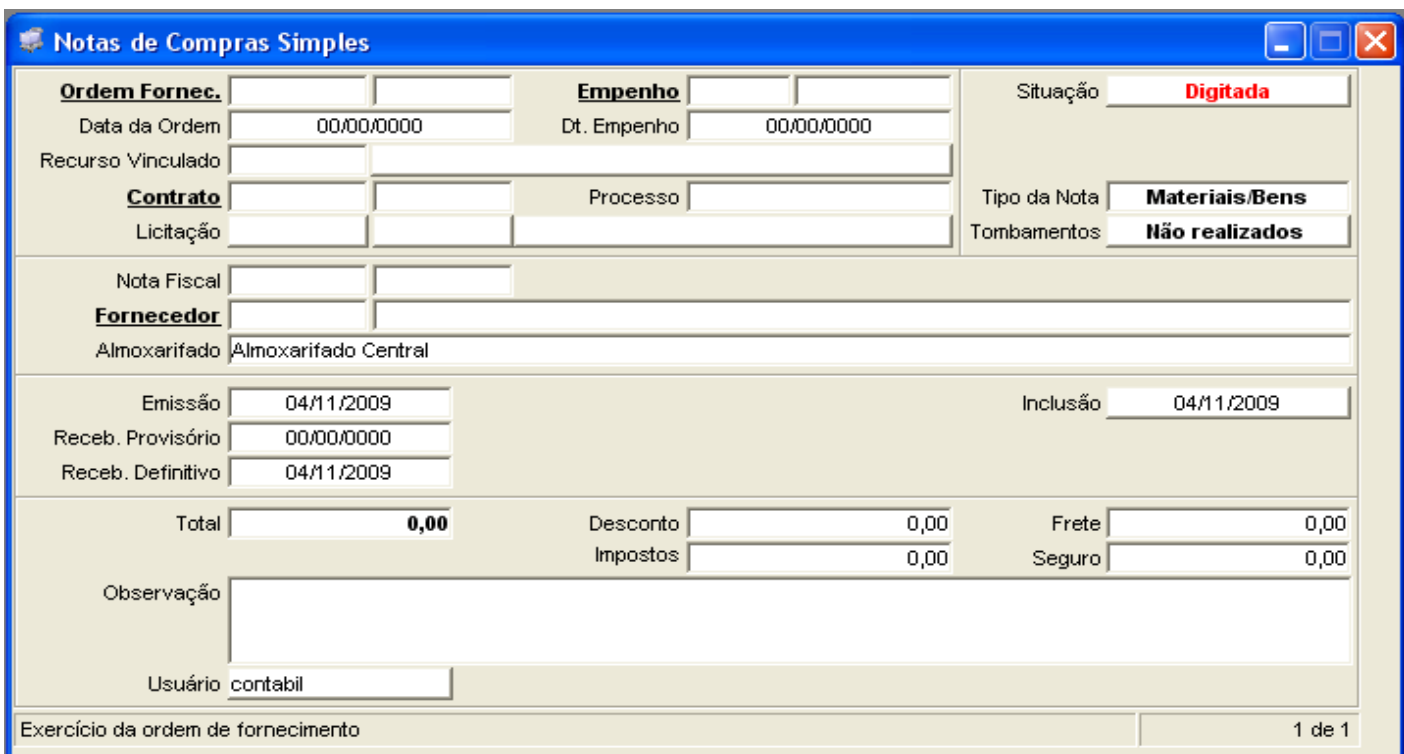

**3.2 Verificar o "Tipo de nota de compra" que está sendo lançada (Materiais/Bens ou Serviços) – Padrão: Materiais/Bens.** 

**Os campos que exigem preenchimento para a confirmação são: "Nota Fiscal", "Fornecedores" e "Total".**

**3.3 Informar o número da "Nota Fiscal" e a série (caso não exista série digitar '00').**

**3.4 Digite o código do fornecedor.**

**A "Ordem Fornecedor", "Empenho", "Contrato" e "Fornecedor" estão em negrito, isso significa que pode ser aberto um filtro para pesquisa detalhada (Saiba como usar o filtro na página 20).**

**3.5 Informar a data de "Emissão" da nota Fiscal (na nota fiscal) - Informar a data de "Recebimento" definitivo (conforme carimbo).**

**3.6 Informar o valor total para nota no campo "Total".**

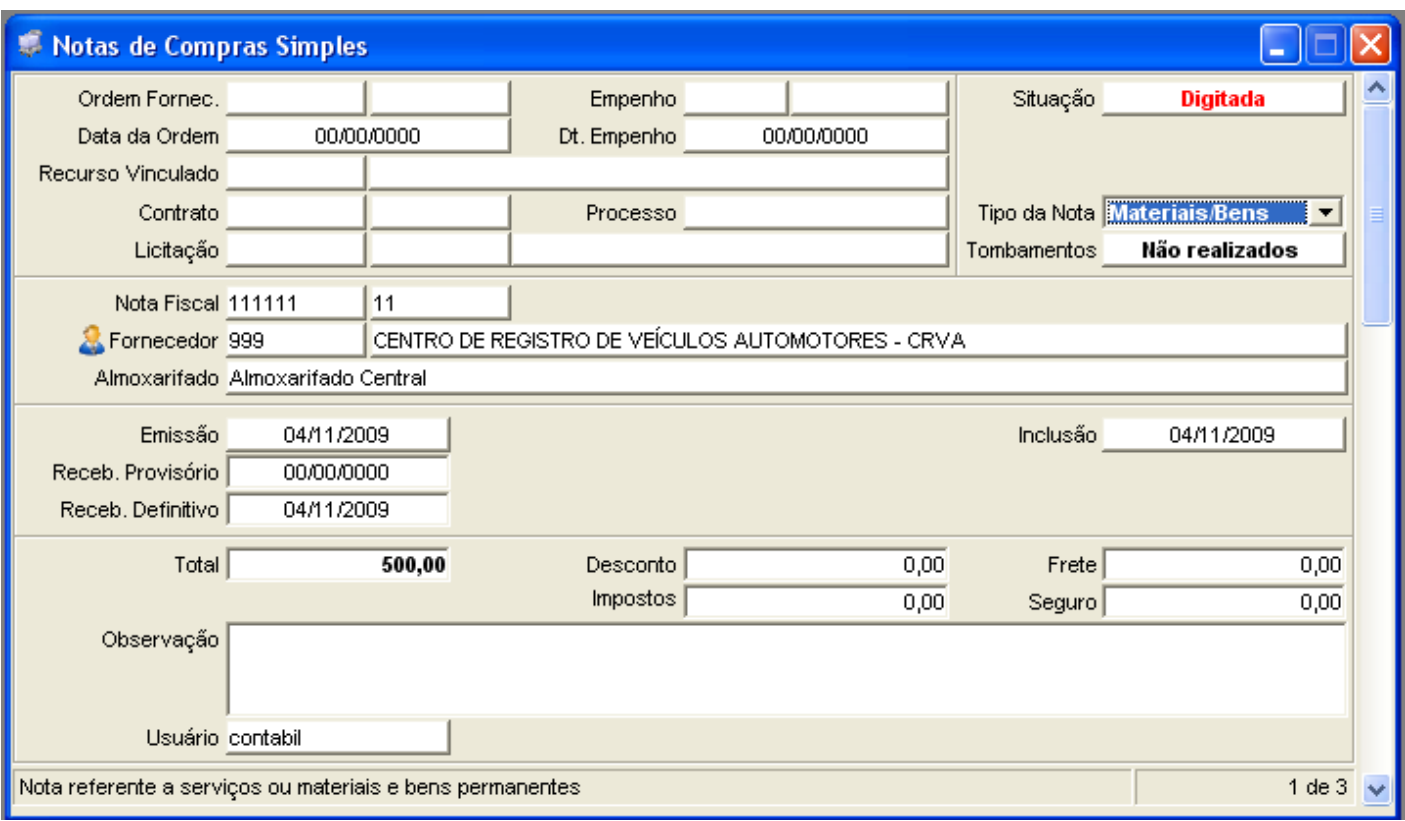

**3.7 Caso tenha algum empenho, contrato ou ordem de fornecimento pode ser vinculada a nota de compra.**

**ATENÇÃO: O valor de ICMS não é valido como um imposto, pois o mesmo já está embutido no valor total da nota. Caso queira, informar alguma observação para a nota fiscal, discriminar no campo observação**

**3.8 Clique em Confirmar para confirmar a inclusão.**

## **SITUAÇÃO:**

**Quando confirmar a capa da nota de compra, a situação da nota se inicia como Digitada,o que indica que ela apenas encontra-se cadastrada no sistema (cabeçalho e rodapé). Podese excluir a nota e modificar valores (AINDA).**

**4.0 Acesse o programa vinculado "Itens da Nota de Compra" para inserir os itens da nota digitada.**

**4.1 Clicar em Novo, o sistema deverá abrir a janela abaixo com os campos em branco.**

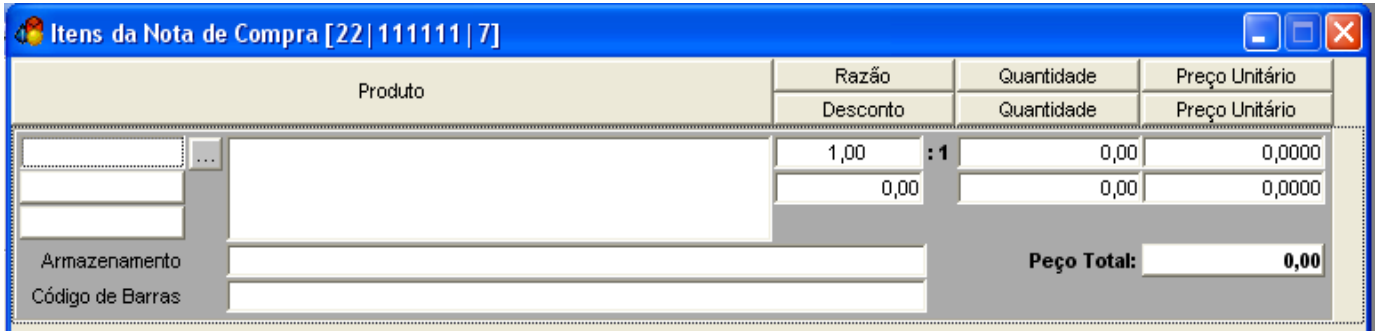

**4.2 No primeiro campo digite o número do item, ou clique em (…) para abrir o filtro de pesquisa (Saiba como usar o filtro na página 20).**

**4.3 No campo "Quantidade" informe as quantidades do produto, consta na nota e verificar a unidade se equivale a cadastrada do produto do sistema. Caso não seja a mesma unidade, fazer a conversão da unidade na nota para a unidade do sistema. Ex: (Nota – 10 caixas com 6 unidades, Sistema: 60 unidades).**

**4.4 Informar o "Preço unitário" do item da nota. Caso o valor esteja calculado para unidades diferentes (exemplo anterior) o preço unitário deve ser recalculado. Ex.(Nota – 10 caixas com 6 unidades = R\$100,00, Sistema: 60 unidades = R\$0,60).**

### **4.5 Clique em Confirmar**

**O sistema calculará o valor total do item – unidade x preço unitário – e exibe em valor total. Fechar o programa vinculado 'Itens da nota de compra'.**

## **SITUAÇÃO:**

**Após inserir todos os itens da nota, quantidades e valores unitários e pedir para fechar o programa dos itens da nota, o sistema fará uma consistência (a verificação do valor total informado no programa Nota de compra simples, com a soma dos valores totais de cada item que esteja cadastrado no programa itens da nota de compra). Caso os valores sejam iguais, o sistema muda a situação da nota de DIGITADA para CONSISTIDA. Se os valores não forem iguais o sistema informará que os valores não conferem e os mesmos deverão ser corrigidos no Total da nota (no programa Nota de Compra simples) ou nos itens cadastrados (programa vinculado Itens da nota de compra).**

#### **Observação:**

**Na situação CONSISTIDA não são permitidas alterações nas informações da NOTA DE COMPRA, mas ainda é possível efetuar a exclusão dela do sistema (Botão de Borracha na barra de ferramentas).**

**Com a situação da nota de compra em CONSISTIDA o sistema sabe que as informações estão corretas e libera o botão ATUALIZAR NOTA.**

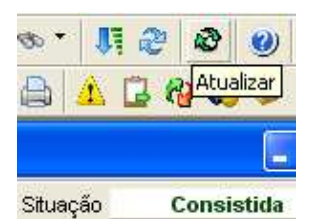

**4.6 Clicar neste botão para efetivar a inclusão dos itens desta nota no almoxarifado (lançamento das quantidades dos itens no estoque). A situação da nota é alterada para ATUALIZADA.**

## **SITUAÇÃO:**

**Na situação da nota ATUALIZADA, encerra-se o processo de inclusão da nota de compra no sistema e os itens são lançados no estoque. Nesta situação não é permitido que a nota de compra seja excluída do sistema pela borracha. Ela apenas poderá ser estornada.**

## **4.7 ESTORNOS (Eventual)**

**Caso exista alguma informação incorreta na nota de compra, por problema do fornecedor, ou de digitação, pode ser realizado o Estorno da nota. (Botão na Barra de Ferramentas – Estorno).** 

**O processo de estorno irá anular os lançamentos efetuados pela nota de compra (inclusões no estoque), porém deixará as informações da nota lançadas no sistema (apenas para consulta). A situação da nota de compra é alterada para ESTORNADA.**

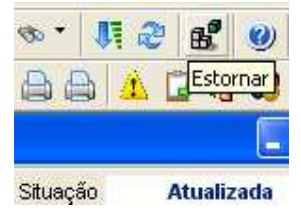

#### **2.1 Notas complementares**

Para inserir notas complementares no programa Nota de Compra, após inserir os itens da nota clique no botão vinculado 'Cadastro de Notas Complementares' como segue abaixo:

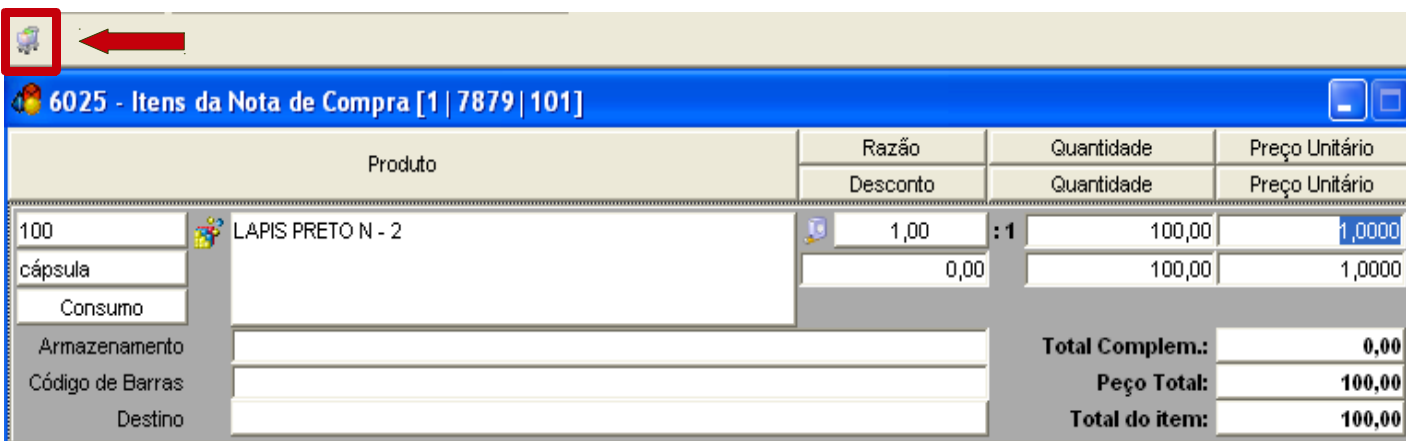

Abrirá a tela abaixo e após clique em novo  $\rightarrow \equiv$ :

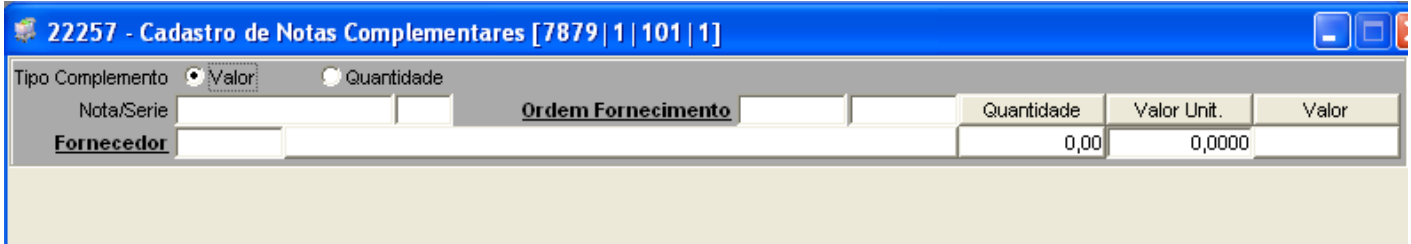

Há dois tipos de notas complementares: valor e quantidade.

- 2.1.1 Valor:
- 1- informar o número e a série da nota,
- 2- informar, se houver, a ordem de fornecimento,
- 3- informar o fornecedor,
- 4- informar o valor unitário da nota complementar,
- 5- clicar em confirmar

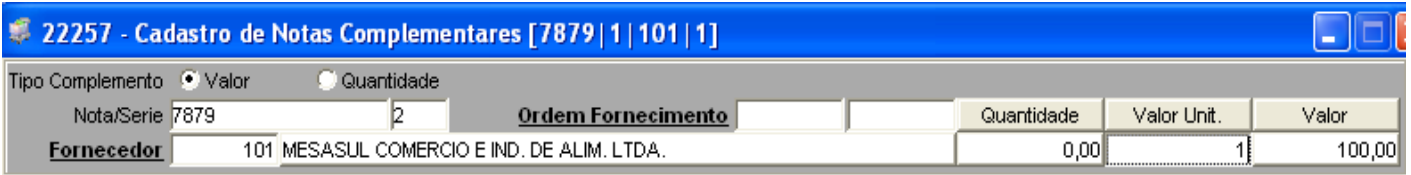

2.1.2 Quantidade:

1- informar o número e a série da nota,

- 2- informar, se houver, a ordem de fornecimento,
- 3- informar o fornecedor,
- 4- informar a quantidade da nota complementar,

5- clicar em confirmar

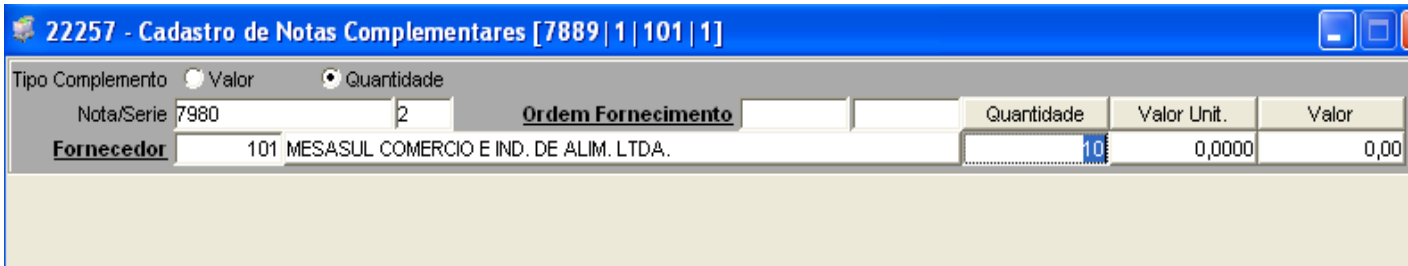

Observação: quando a nota complementar de quantidade for de bem permanente, quando for gerado os tombamentos, será gerado também os tombamentos da nota complementar.

#### **2.2 Desmembramento de bens**

Para desmembrar bens no programa Nota de Compra, após inserir os itens da nota clique em atualizar a nota de compra, após, clique no vinculado 'Itens da Nota de Compra – Patrimônio' **1979** 

Observação: a situação da nota deve estar 'Atualizada' Situação **Atualizada** 

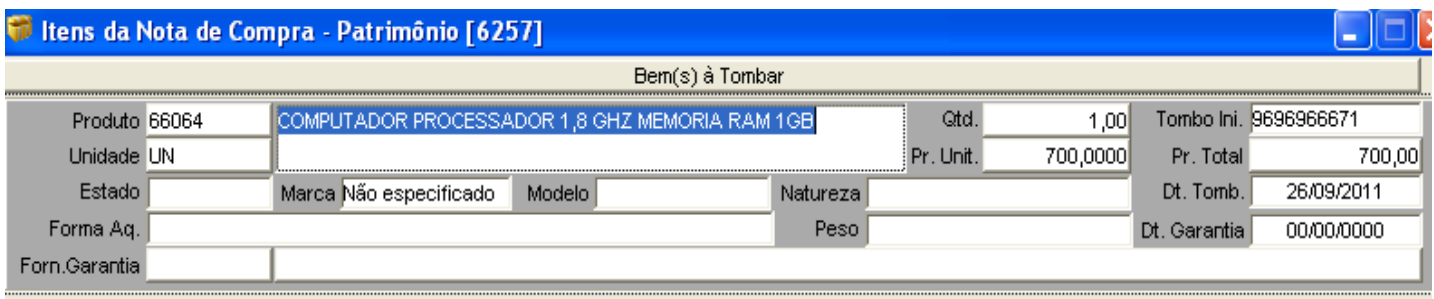

Após clicar em 'Itens da Nota de Compra – Patrimônio' , clique no botão vinculado 'desmembramento dos tombamentos'  $\mathbb{F}$  e abrirá a tela abaixo:

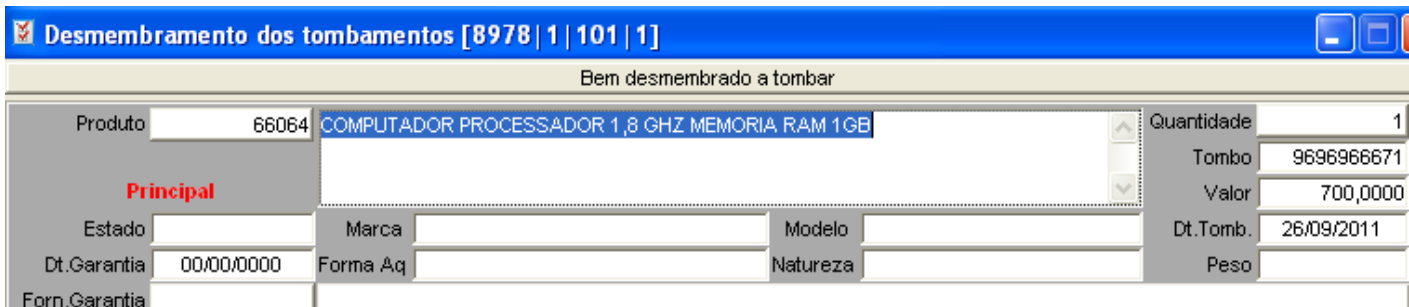

- 1. Clicar em Novo
- 2. Informe o código do produto,
- 3. Informe a quantidade,
- 4. Clicar em confirmar

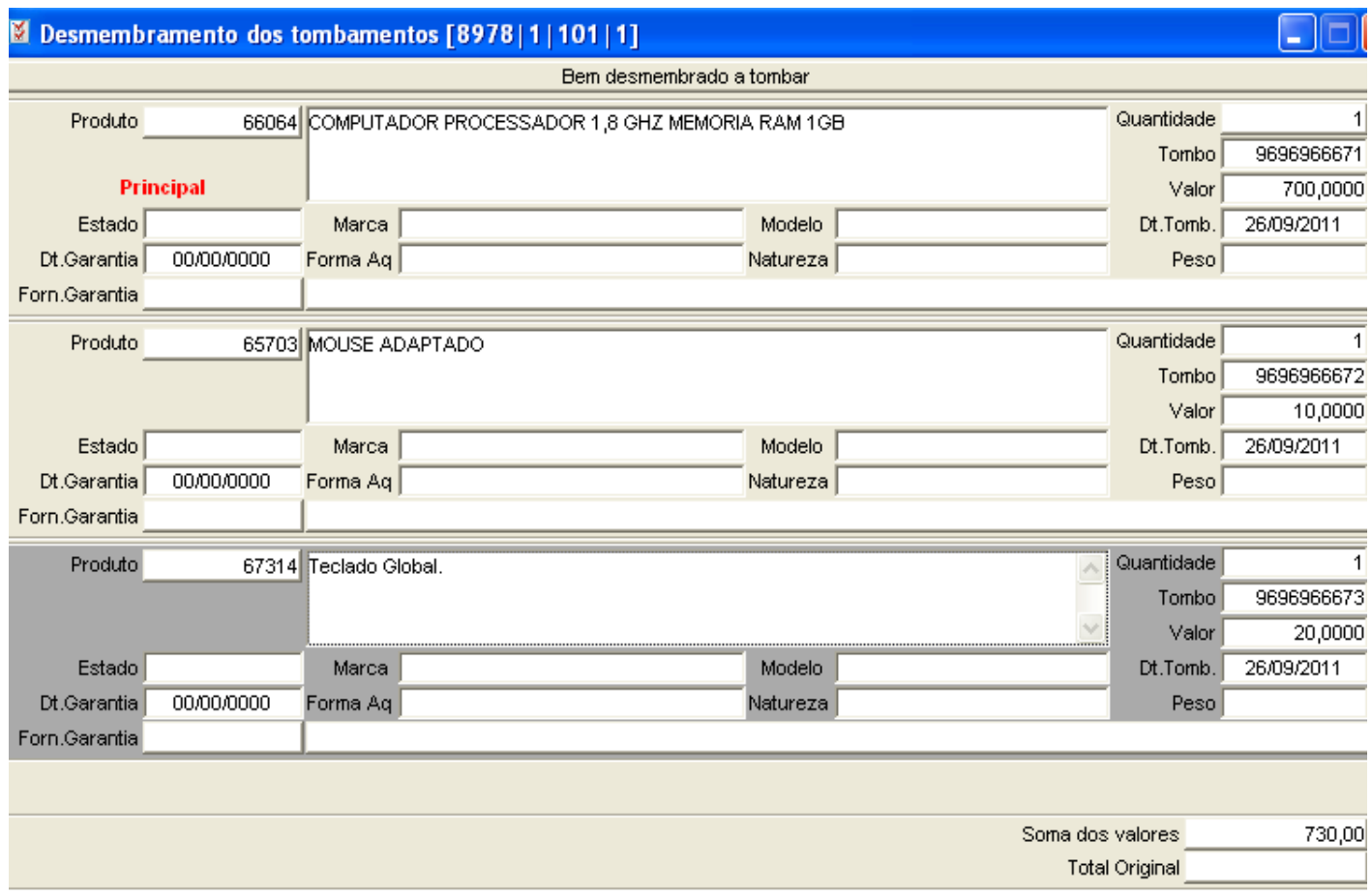

5. Fechar esta janela, ficará visível a tela anterior 'Itens da Nota de Compra – Patrimônio', clicar no botão vinculado 'Gerar Tombamentos'

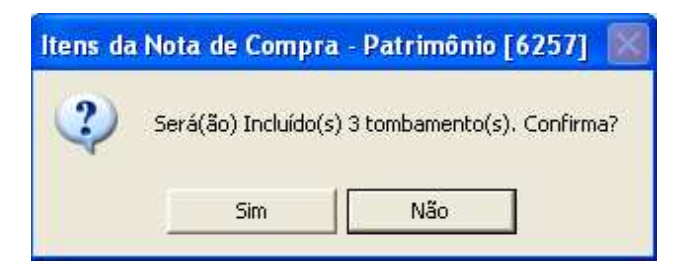

Desta forma, para os três produtos incluídos serão gerados tombamentos.

Observação: caso tenham dois ou mais produtos cadastrados em 'Itens da Nota de Compra – Patrimônio' , como na figura abaixo, é necessário clicar nos outros produtos e após em 'desmembramento dos tombamentos'  $\mathbb{F}$  e clicar em confirmar  $\bullet$ , mesmo que este segundo produto não tenha desmembramentos é necessário realizar este procedimento para que o sistema possa gerar os tombamentos para os outros itens também.

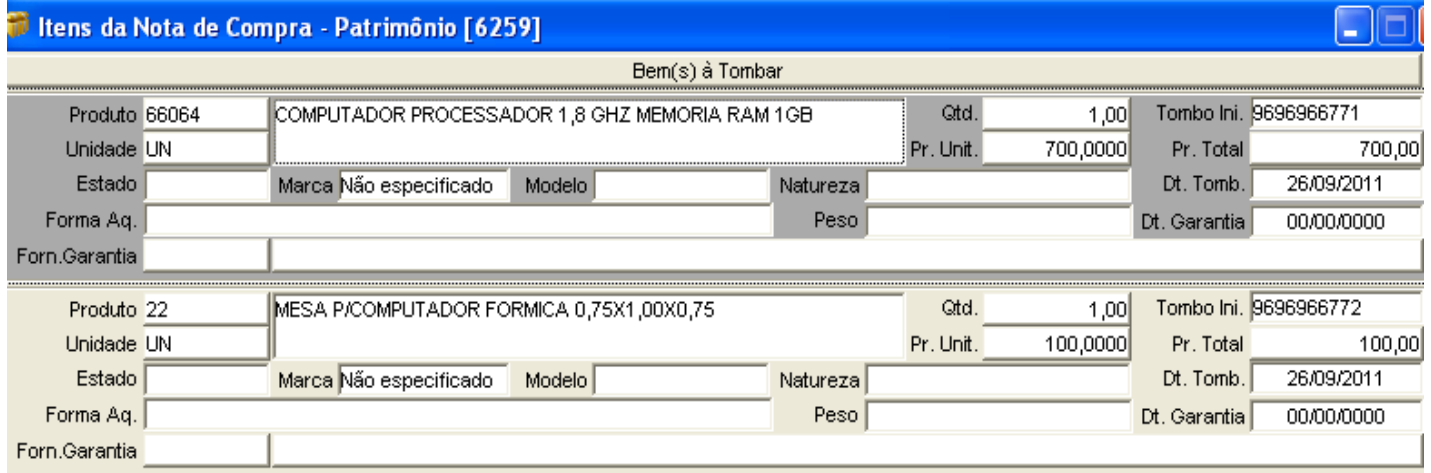

1. Selecionar o produto 'mesa' (este ficará em tom cinza escuro)

- 2. Clicar no vinculado 'desmembramento dos tombamentos' **[3]**
- 3. Verificar os dados e Clicar em confirmar.

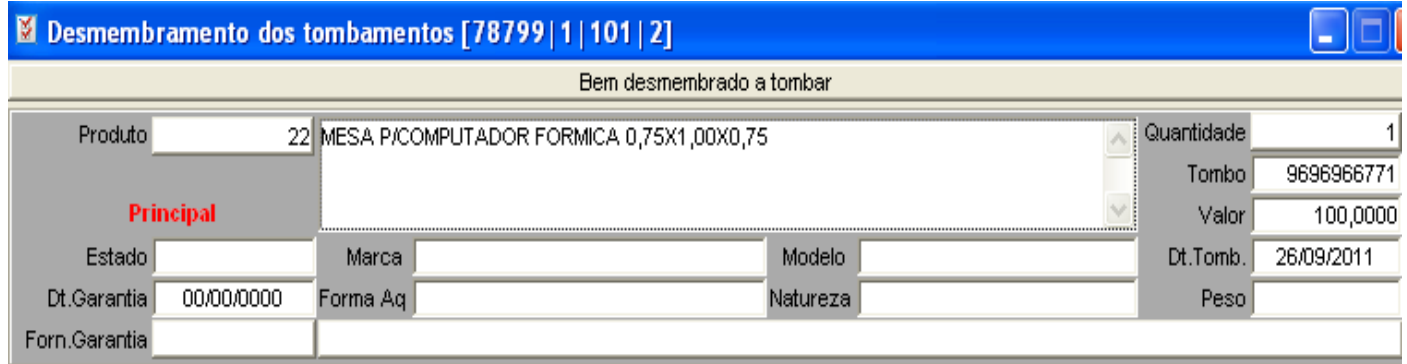

Fechar esta janela, ficará visível a tela anterior 'Itens da Nota de Compra – Patrimônio', clicar no botão vinculado 'Gerar Tombamentos'

# 3 – Requisições (Saídas do Almoxarifado)

- **1. Menu do usuário**
- **2. Controle Materiais**
- **3. Requisição Atendimento Direto Simples**

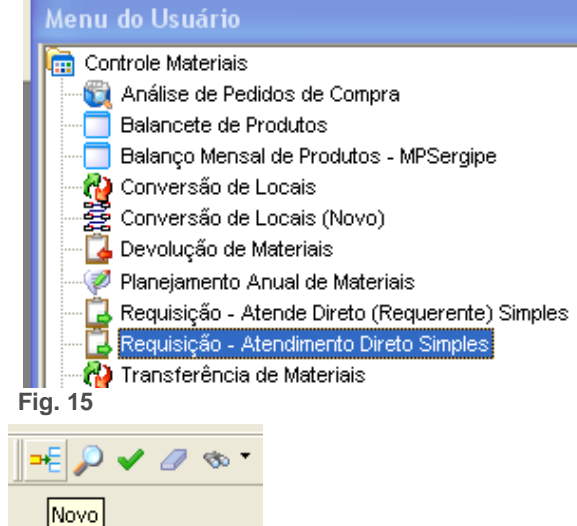

**janela abaixo com os campos em branco.**

**3.1 Clicar em Novo, o sistema deverá abrir a** 

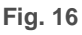

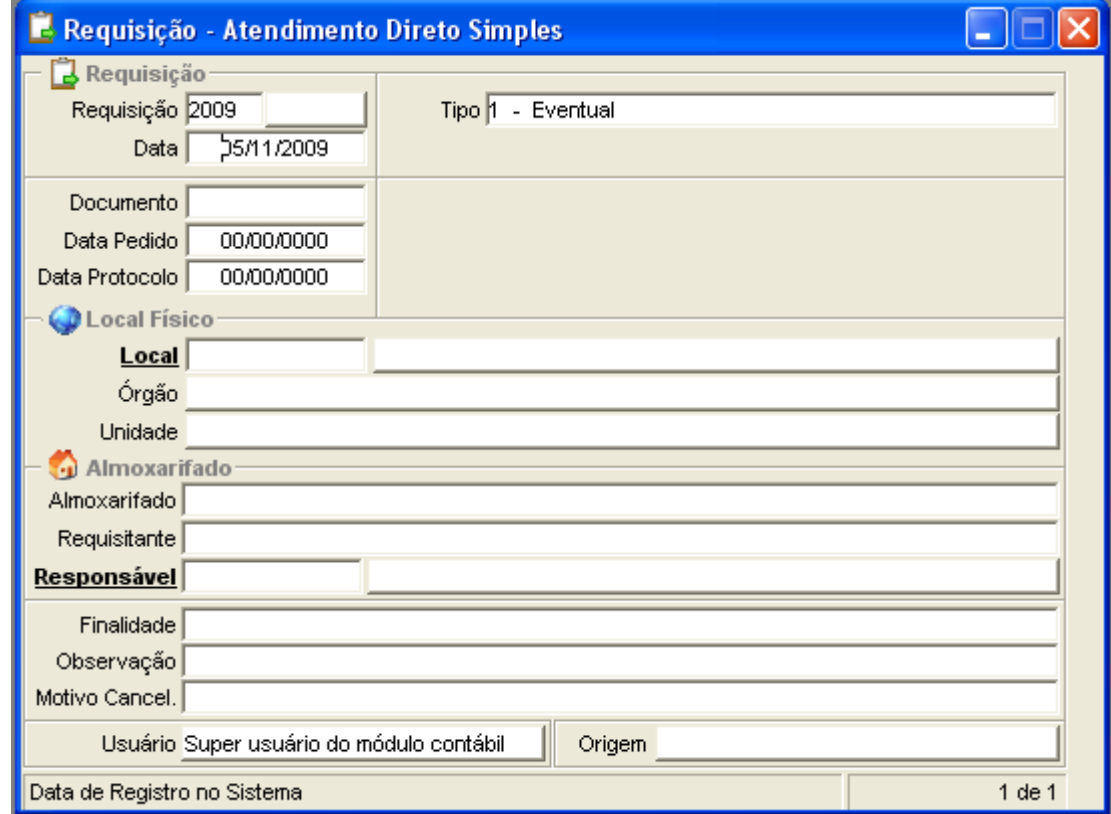

- **3.3 Informar o número do documento (se tiver na solicitação do requisitante);**
- **3.4 Informar a data do pedido em que o pedido foi efetuado (data da requisição);**

**3.5 Informar a data do protocolo (se o pedido for recebido por protocolo e possuir uma data);**

**O Local e o Responsável estão em negrito, isso significa que pode ser aberto um filtro para pesquisa detalhada (Saiba como usar o filtro na página 20).**

**3.6 Informe o código do local (o sistema vai preencher automaticamente o Órgão e a Unidade).**

- **3.7 Informe o código do Responsável.**
- **3.8 Clique em Confirmar.**

## **SITUAÇÃO:**

**Quando confirmar a capa da requisição, a situação passará para Digitada, nesta situação podem ser feitas modificações na requisição e nos itens que a compõe, podendo ser excluída se necessário.**

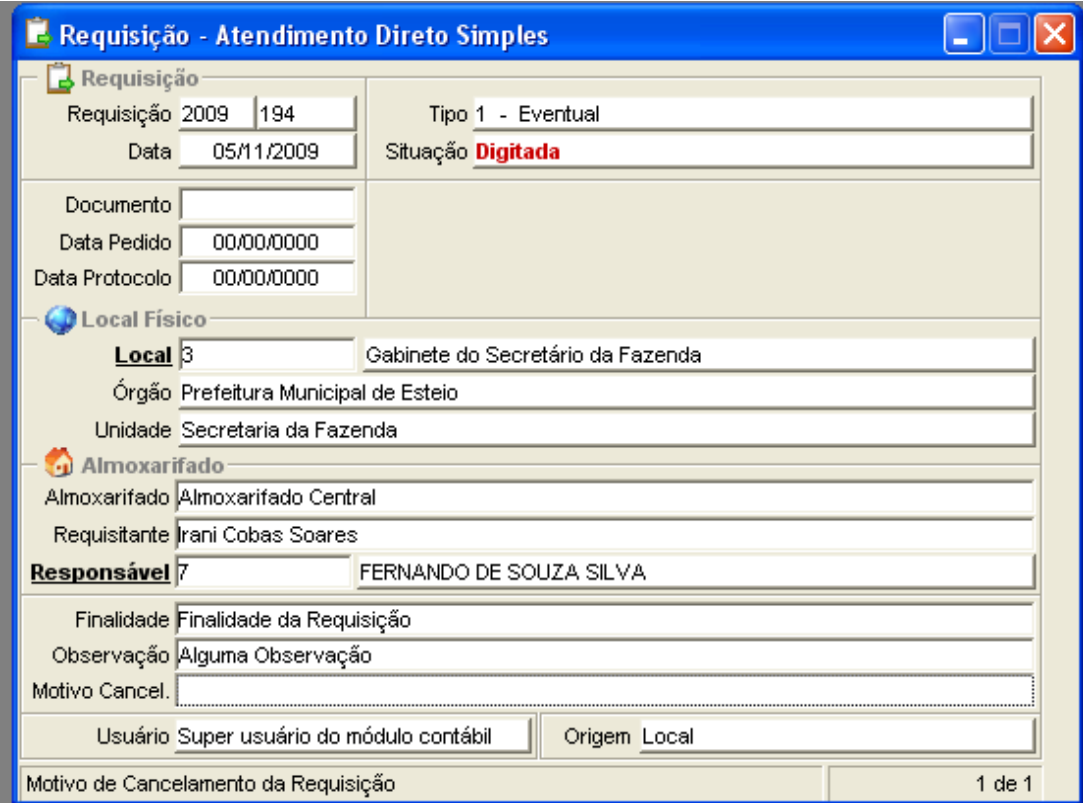

**4.0 Clique no vinculado Itens da Requisição para inserir os itens na requisição.**

**4.1 Clicar em Novo, o sistema deverá abrir a janela abaixo com os campos em branco.**

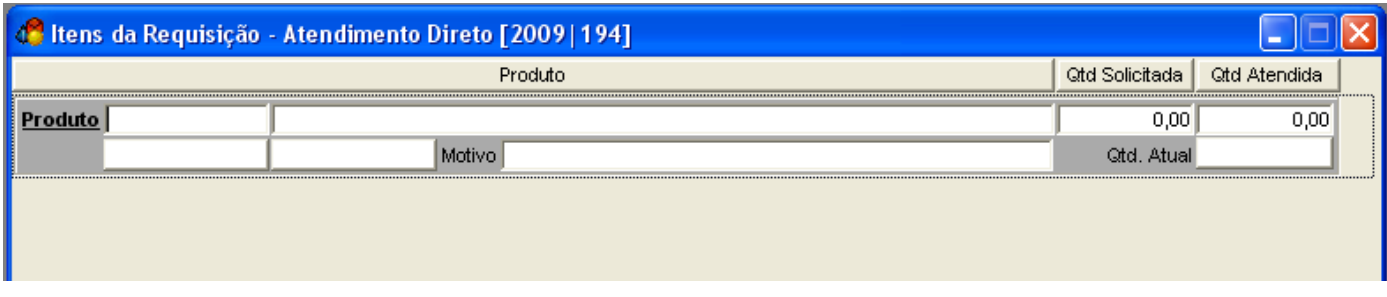

**4.2 Insira o código do produto.** 

**O Produto está em negrito, isso significa que pode ser aberto um filtro para pesquisa detalhada (Saiba como usar o filtro na página 24).**

**4.3 Informe no campo Quantidade Solicitada as quantidades para o item.** 

**No campo Quantidades Atendidas o sistema preenche automaticamente. No campo Quantidade Atual o sistema mostra as quantidades atuais do almoxarifado.**

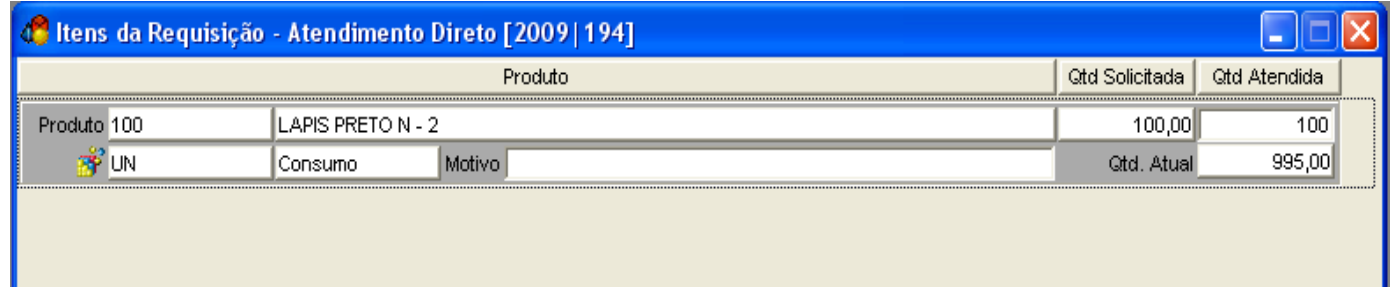

#### **4.4 Clique em Confirmar.**

**4.5 Caso as informações estejam corretas deve-se fechar a requisição.**

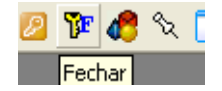

## **SITUAÇÃO:**

**Após clicar em fechar requisição, a situação da requisição muda para FECHADA. Nesta situação ainda podem ser alteradas as informações da requisição e pode ser efetuada AINDA a exclusão da requisição do sistema, pois o sistema não realizou a baixa no estoque.**

**Não é permitida a exclusão nem a inclusão dos Itens da requisição, para estes deve-se reabrir a requisição.**

**4.6 Depois de fechada a requisição, clique em atualizar.**

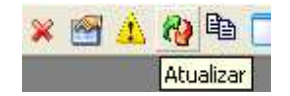

## **SITUAÇÃO:**

**Após clicar em atualizar requisição, a situação da requisição muda para ATENDIDA. Nesta situação o sistema efetua a baixa das quantidades do estoque, não pode-se mais alterar as informações e a requisição não pode ser mais excluída do sistema. Caso haja algum erro na requisição (digitação ou cancelamento) deve-se realizar o estorno da requisição.**

**Estorno de requisição (eventual):**

**4.7 Para estornar uma requisição, clicar em Estornar Requisição.**

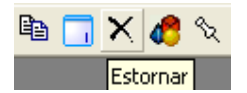

### **SITUAÇÃO:**

**Após clicar em Estornar Requisição, a situação da requisição muda para ESTORNADO. Caso a requisição tenha sido estornada, o sistema cancela o fornecimento dos itens da requisição (devolve as quantidades para o estoque) e não permite a alteração dos dados nem a exclusão do sistema, pois ela fica apenas para consulta.**

**Impressão do termo de requisição para assinatura do responsável pela retirada. No programa de Requisições com a requisição na tela do programa clicar no relatório vinculado Termo - Requisição.**

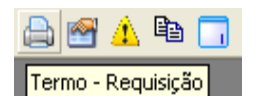

# 4 – Devoluções (Incluindo Quantidades no Almoxarifado)

- **1. Menu do usuário**
- **2. Controle Materiais**
- **3. Devolução de Materiais**

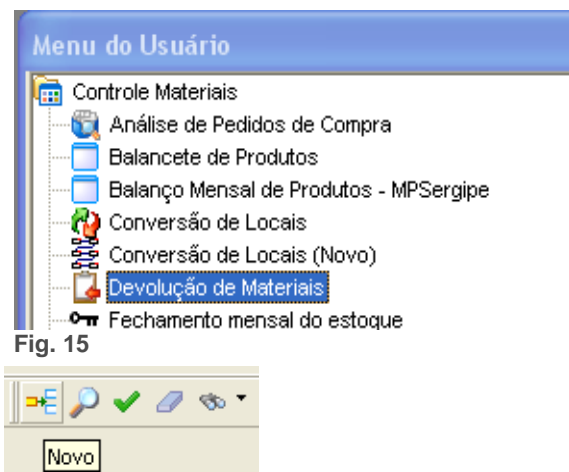

**3.1 Clicar em Novo, o sistema deverá abrir a janela abaixo com os campos em branco.**

**Fig. 16**

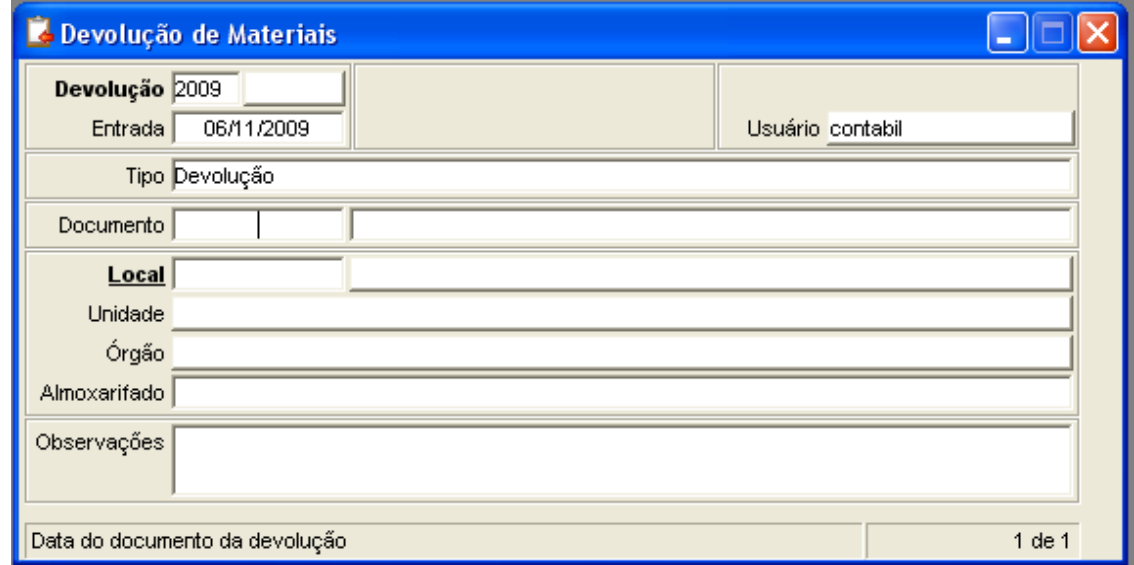

**3.2 Informe a data do documento da devolução.**

**3.3 Informe o código do local.**

**Os campos unidade, órgão e almoxarifado serão preenchidos automaticamente pelo sistema.**

**O Local está em negrito, isso significa que pode ser aberto um filtro para pesquisa detalhada (Saiba como usar o filtro na página 24).**

#### **3.4 Clique em Confirmar.**

#### **SITUAÇÃO:**

**Quando confirmar a capa da devolução, a situação passará para Digitada, nesta situação** 

**podem ser feitas modificações na requisição e nos itens que a compõe, se necessário, a requisição também poderá ser excluída.**

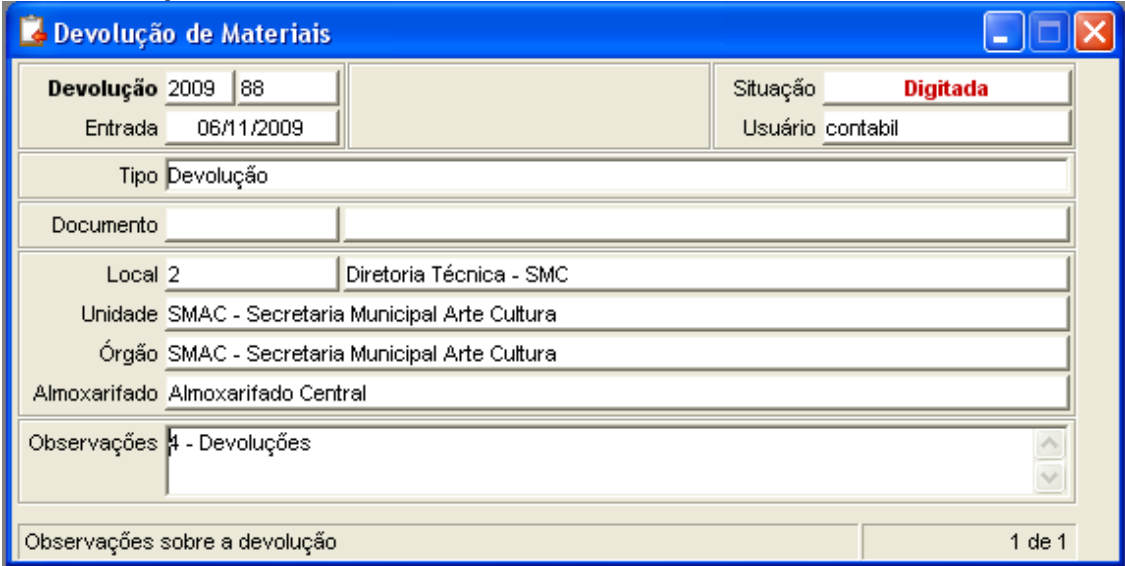

**3.5 Clique no vinculado Itens da Devolução de Materiais para inserir os itens na Devolução.**

**3.6 Clicar em Novo, o sistema abrirá a janela abaixo com os campos em branco.**

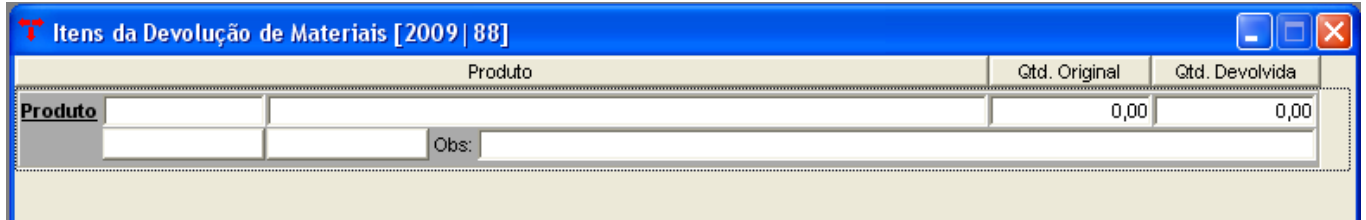

**3.7 Insira o código do produto.**

**3.8 Insira a Quantidade Original e a Quantidade a ser Devolvida.**

**O Produto está em negrito, isso significa que pode ser aberto um filtro para pesquisa detalhada (Saiba como usar o filtro na página 24).**

**3.9 Informar uma observação para o item – se necessário (não é obrigatório).**

#### **4.0 Clique em Confirmar.**

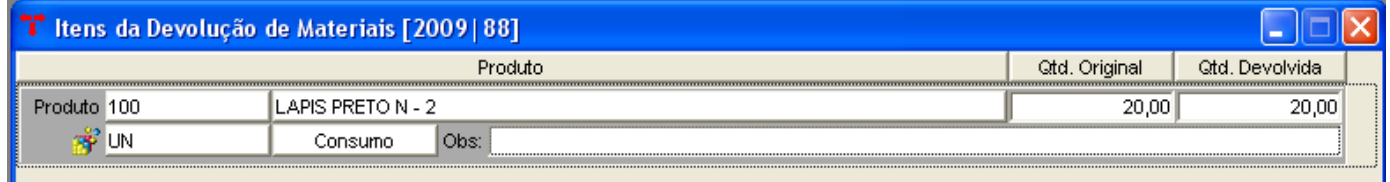

**4.1. Volta para o Programa de Devolução de Material simples.**

**5. Clicar no vinculado Atualizar Devolução.**

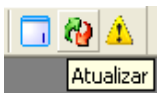

### **SITUAÇÃO:**

**Neste momento a devolução recebe a situação de ATUALIZADA. O que significa que não pode ser apagada ou modificada e as quantidades informadas retornaram ao estoque (os valores são atualizados automaticamente para fins contábeis). Não poderá realizar a exclusão da Devolução do sistema, somente o estorno.**

**Caso haja algum problema na devolução, efetuar o ESTORNO da devolução. Após efetuar o estorno, as quantidades que foram devolvidas pela devolução são retiradas novamente do estoque, não é possível excluir o registro da devolução, pois fica registrado no sistema para fins de consulta.**

# 5- Transferência de Materiais ( Transferindo materiais de um Almoxarifado para outro)

- **1. Menu do usuário**
- **2. Controle Materiais**
- **3. Transferência de Materiais**

Menu do Usuário

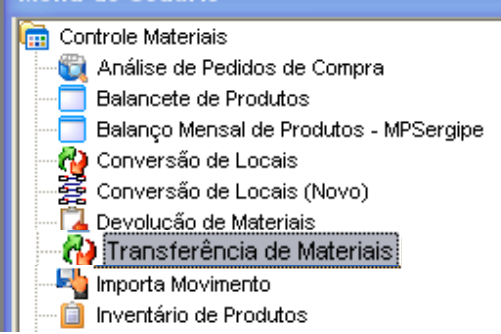

**3.1 Quando abrir para criar uma transferência,clicar no vinculado "novo" e inserir as informações como no exemplo abaixo.**

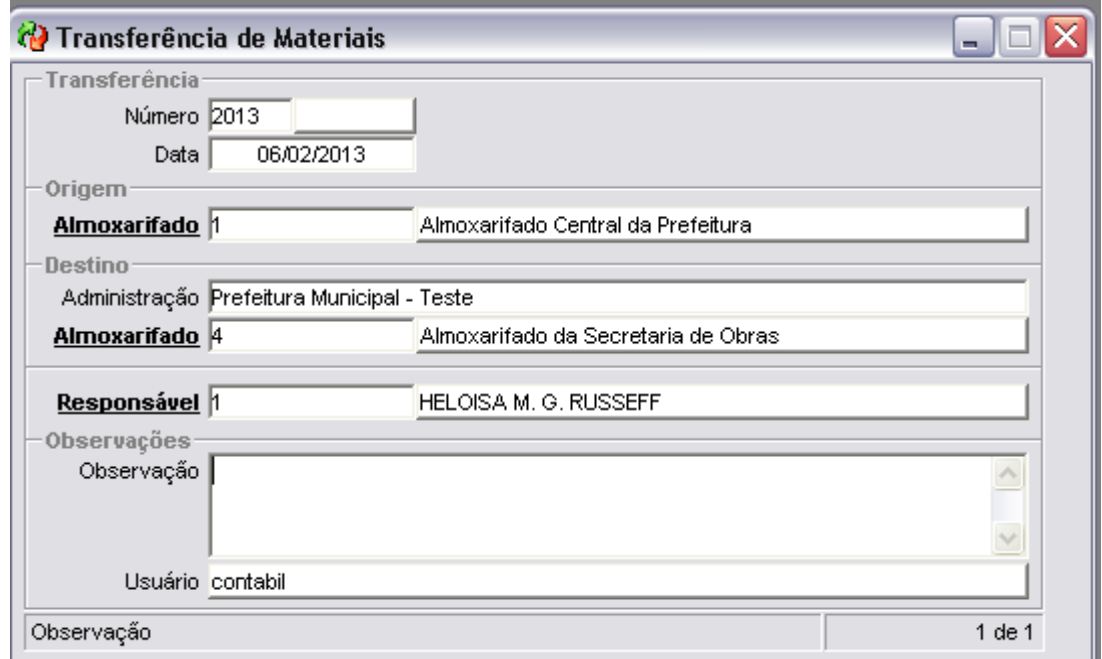

**3.2 Preencher no campo almoxarifado origem, o almoxarifado de onde os produtos vão dar saída;**

**3.4 Selecionar a administração a qual o almoxarifado de destino pertence;**

**3.5 Preencher o almoxarifado de destino;**

**3.6 E opcionalmente inserir um Responsável para a transferência. Após inserir todas as informações necessárias, confirme .** 

- **3.7 Após confirmar clique no vinculado "Itens da Transferência";**
- **3.8 clique em novo para inserir os produtos a serem transferidos,**
- **3.9 insira a quantidade e confirme.**

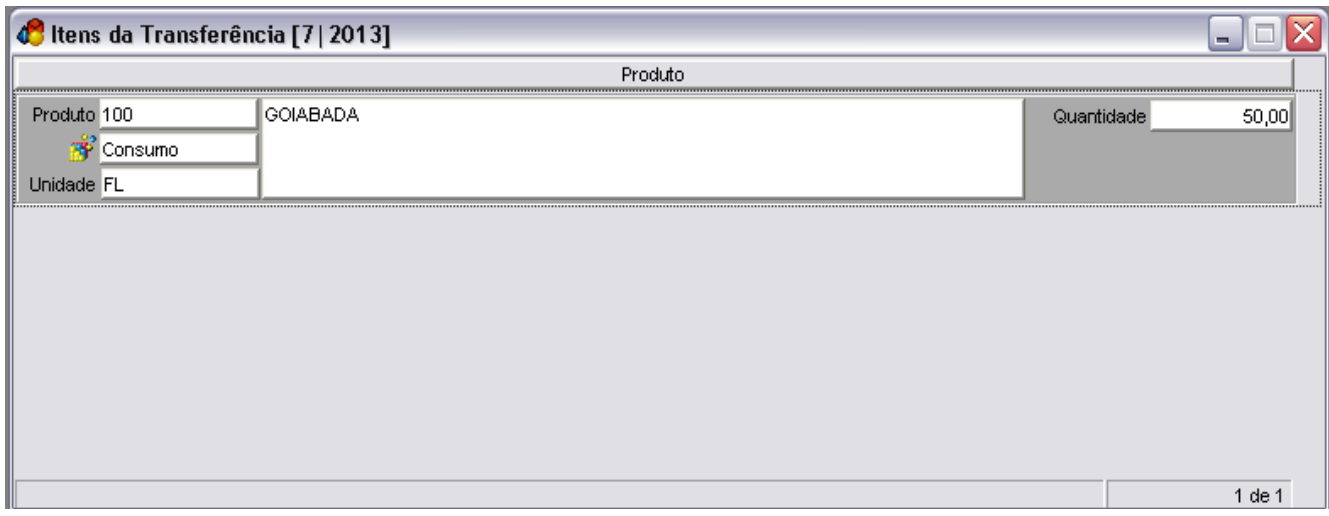

**Para inserir mais produtos repitas os passos 3.8 e 3.9.** 

**Depois de inseridas as informações, pode ser atualizada a transferência. E a situação mudará de "Digitada" para "Atualizada".**

# 5 – Balancetes (Fechamento de estoque mensal ou eventual )

- **1. Menu do usuário**
- **2. Controle Materiais**
- **3. Fechamento mensal do estoque A)** Transferência de Materiais
- Menu do Usuário Controle Materiais Análise de Pedidos de Compra **Balancete de Produtos Balanco Mensal de Produtos - MPSergipe (2)** Conversão de Locais Conversão de Locais (Novo) Devolução de Materiais OT Fechamento mensal do estoque Importa Movimento Inventário de Produtos  **Fig. 15**

**3.1 Quando abrir o programa fechamento mensal do estoque, o sistema vai exibir a janela abaixo.**

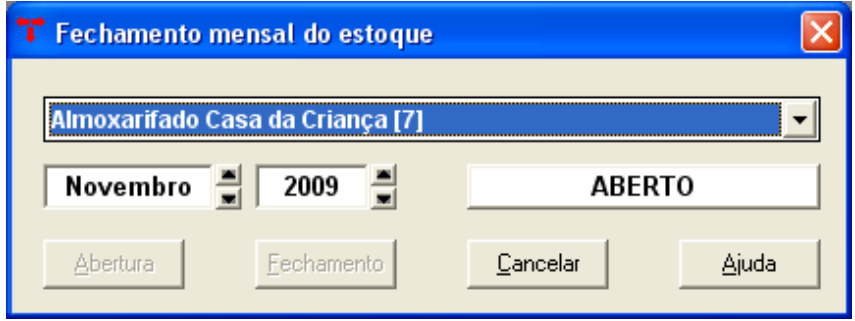

**3.2 No programa que se abre é definido o fechamento mensal do estoque para o almoxarifado. Pode ser realizado em qualquer momento que seja necessário, para a emissão dos balancetes que o sistema gera;**

**3.3 Então, no programa, selecionar o mês que terá o estoque fechado, e o ano;**

**3.4 Clicar no Botão Fechamento;**

**3.5 Ler a mensagem que o sistema emite e confirmar o fechamento se aprovado.**

**A situação para o mês selecionado muda de ABERTO para FECHADO;**

**Com a situação em FECHADO, o sistema permite a emissão dos balancetes.**

#### **Gerando os Balancetes:**

- **4. Menu do Usuário;**
- **5. Controle de Materiais;**
- **6. Balancete de Produtos:**
- **6.1 Na janela que abre, devemos informar o ano e o mês (sem barra);**
- **6.2 Selecionar um almoxarifado.**

# 6 - Filtro (Uso do Filtro)

**O filtro pode ser aberto pelo ícone na barra de ferramentas ou clicando na palavra em negrito sublinhado.**

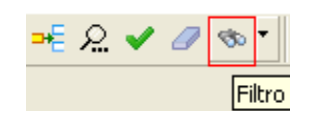

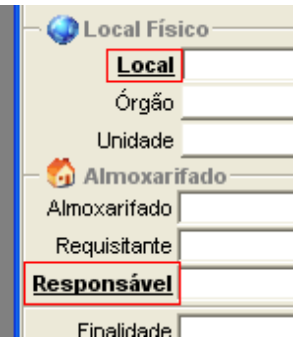

**Por exemplo, o filtro da ordem de compra.**

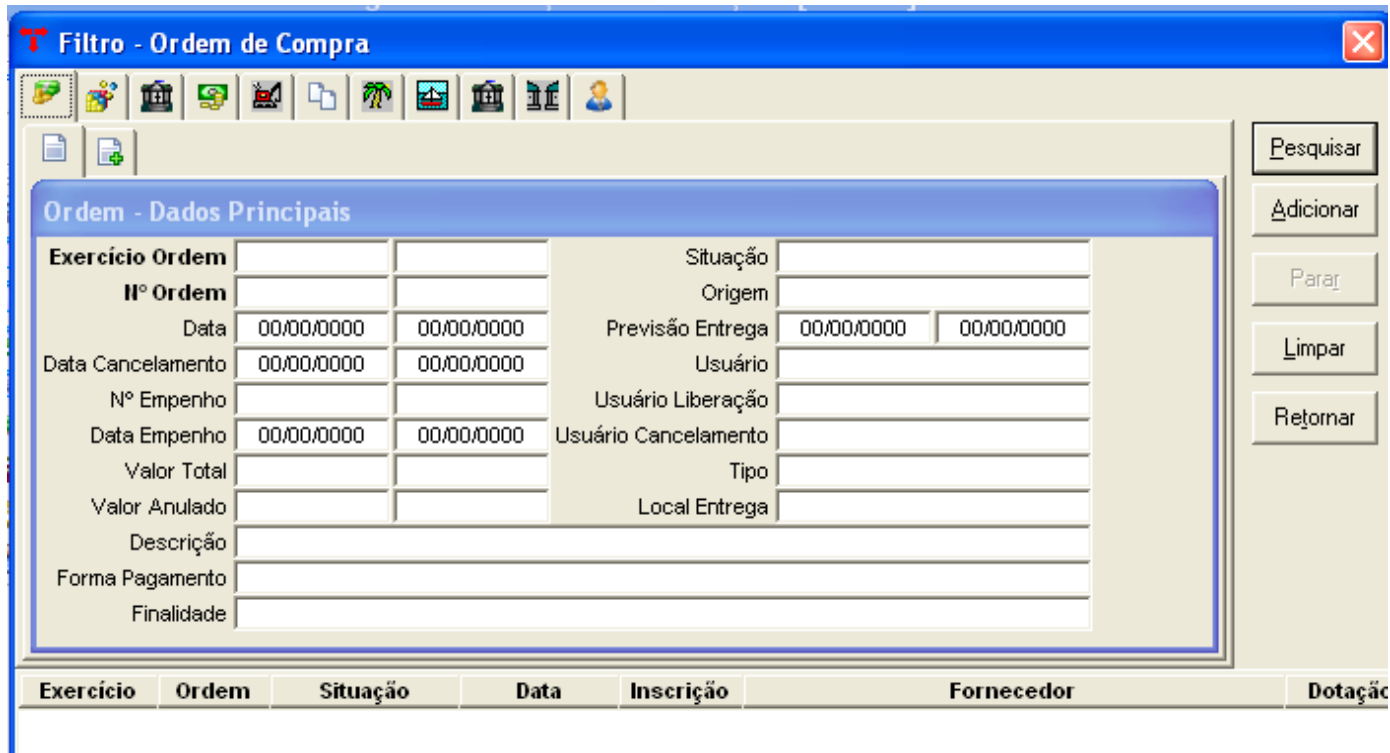

## **Abaixo atribuímos valores para os campos data, nº de empenho, valor total e situação.**

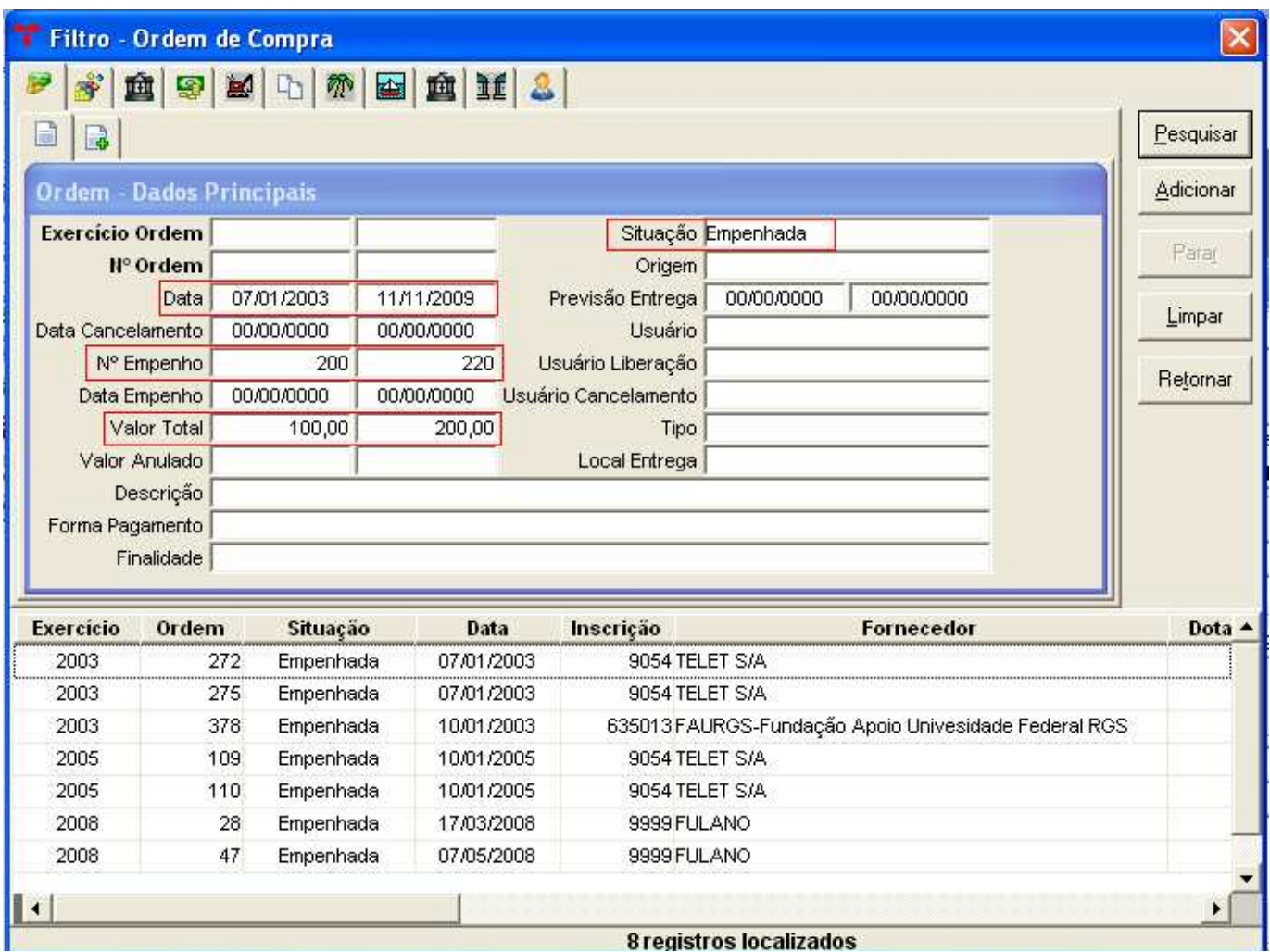

**Pedimos ao sistema trazer os registros que seja entre as datas de (07/01/2003) à (11/11/2009), que esteja no valor de (100,00) á (200,00) reais, com os números de empenhos de (200) à (220) e que se encontre na situação (Empenhada).**

#### **Outro exemplo, o filtro de produtos:**

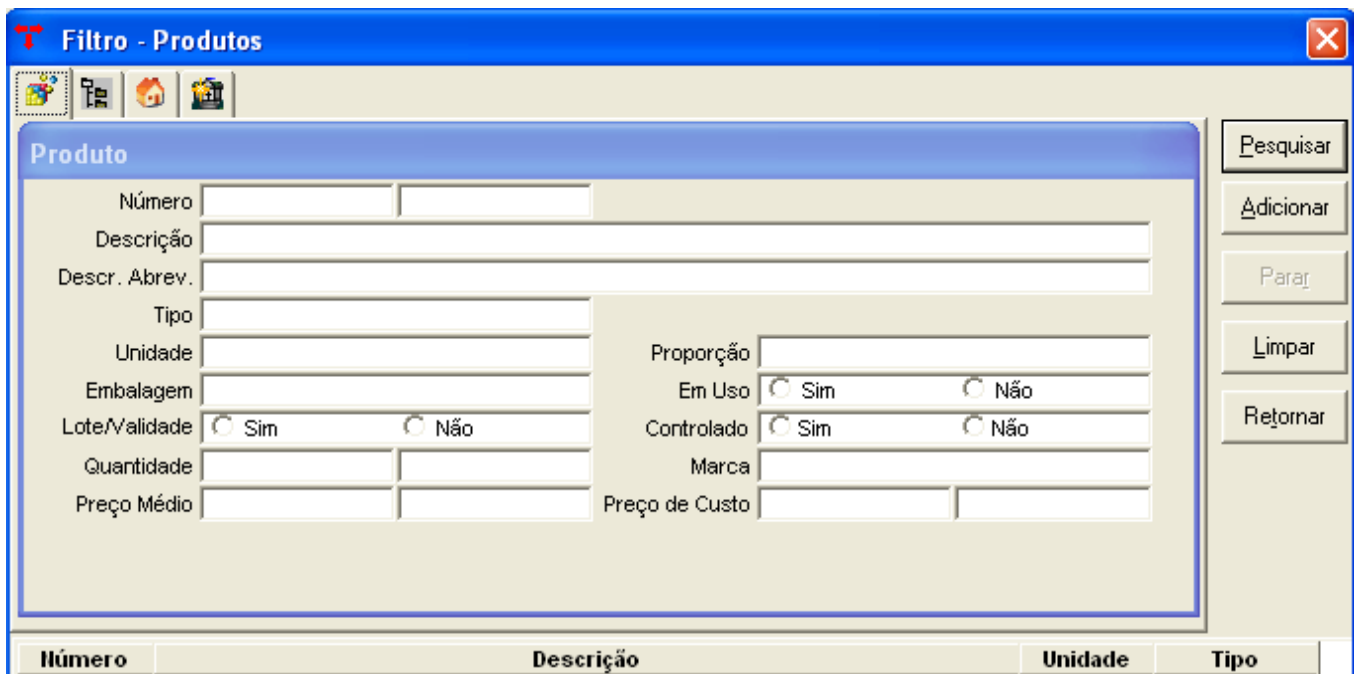

**O próximo exemplo será uma pesquisa pela descrição do produto, vamos pesquisar todos os produtos com a descrição "Caneta".** 

**Para pesquisar por palavra usamos o percentual (%), exemplo: (%caneta), (caneta%) ou (%caneta%).**

**Quando usamos o percentual ANTES da palavra (%caneta), significa que antes da palavra CANETA podem existir mais palavras, ou seja, o sistema vai pesquisar uma descrição que termine em Caneta.**

**Exemplo: suporte tamanho médio para caneta.**

**Quando usamos o percentual DEPOIS da palavra (caneta%), significa que o sistema sempre vai buscar uma descrição que começa com Caneta, podendo ter ou não mais alguma descrição.**

**Exemplo: caneta ponta grossa.**

**Quando usamos a palavra entre os percentuais (%caneta%), significa que o sistema vai pesquisar as descrições que tenha a palavra caneta. Exemplo: Suporte para caneta ponta grossa**

 **Caneta ponta grossa Suporte tamanho médio para caneta**

**Com palavras que contêm acentuação usamos o "Underline" ( \_ )**

**Exemplo: Lâmpada - (%l\_mpada%), (l\_mpada%) ou (%l\_mpada).**

**Quando usamos o "Underline" o sistema retorna a letra com ou sem acentuação.**

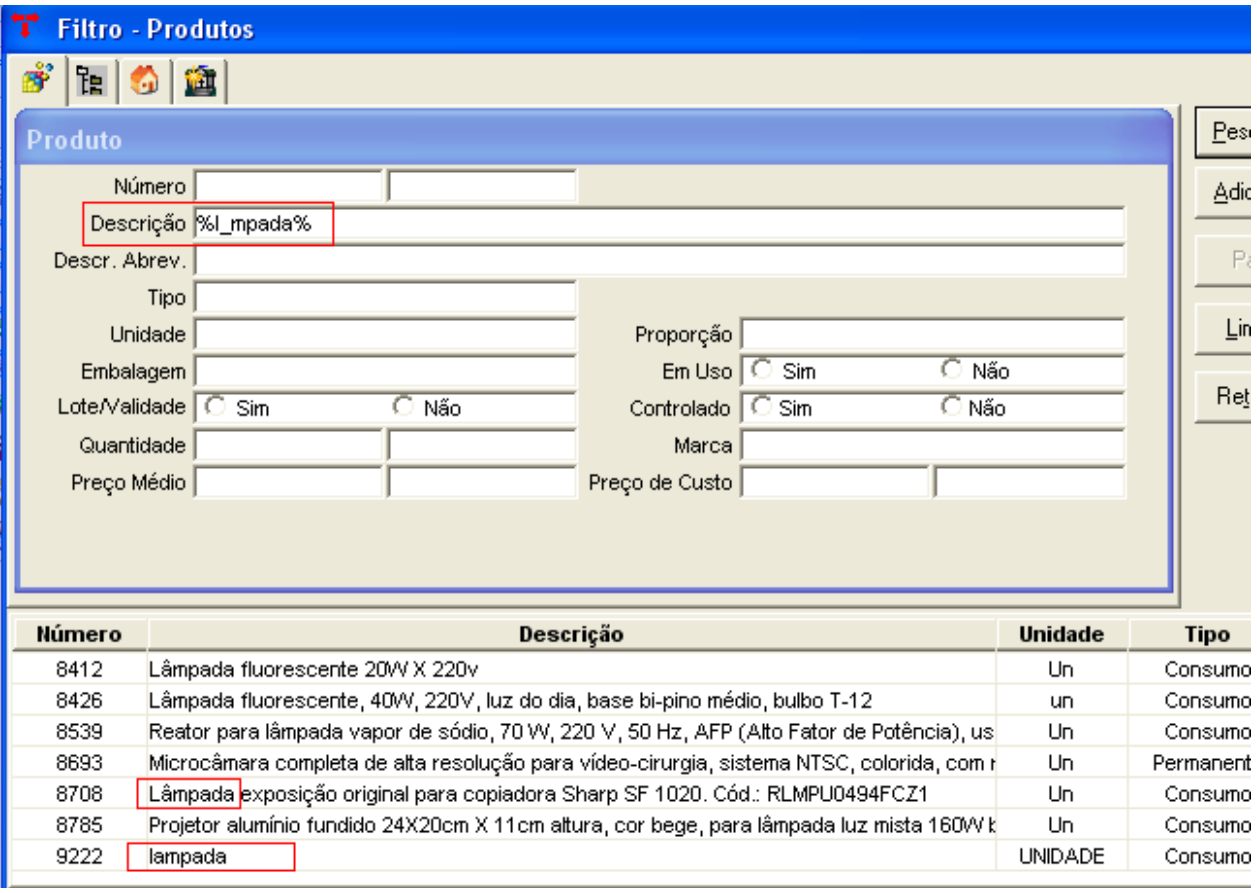